# Step by step Guide to Configure Sybase Relay Server

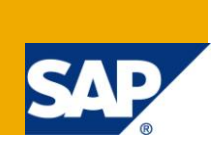

### **Applies to:**

Sybase Relay Server, Sybase Unwired Platform 1.5.5. For more information, visit the [Mobile homepage.](https://www.sdn.sap.com/irj/sdn/nw-mobile)

### **Summary**

The Relay Server enables secure, load-balanced communication between mobile devices and MobiLink, Afaria and iAnywhere Mobile Office servers through a web server. The Relay Server provides the following:

- 1. A common communication architecture for mobile devices communicating with MobiLink, Afaria and iAnywhere Mobile Office servers.
- 2. A mechanism to enable a load-balanced and fault-tolerant environment for MobiLink, Afaria and iAnywhere Mobile Office servers.
- 3. A way to help communication between mobile devices and MobiLink, Afaria and iAnywhere Mobile Office servers in a way that integrates easily with existing corporate firewall configurations and policies.

**Author:** Nidhideep Bhandari

**Created on:** 19 May 2011

### **Author Bio**

Nidhideep Bhandari is a Enterprise Mobility Consultant working with SAP Global Delivery. He has been working on Sybase Unwired Platform, Afaria , Relay Server .He is a subject matter expert in Sybase SAP Mobile Sales solution. He is Certified consultant in SAP Enterprise Portal, PI 7.1 and Solution Manager. He also has a expertise in SAP Products like Java Webdynpro, ESS/MSS, CE 7.2, BPM.

**Company:** SAP Global Delivery

# **Table of Contents**

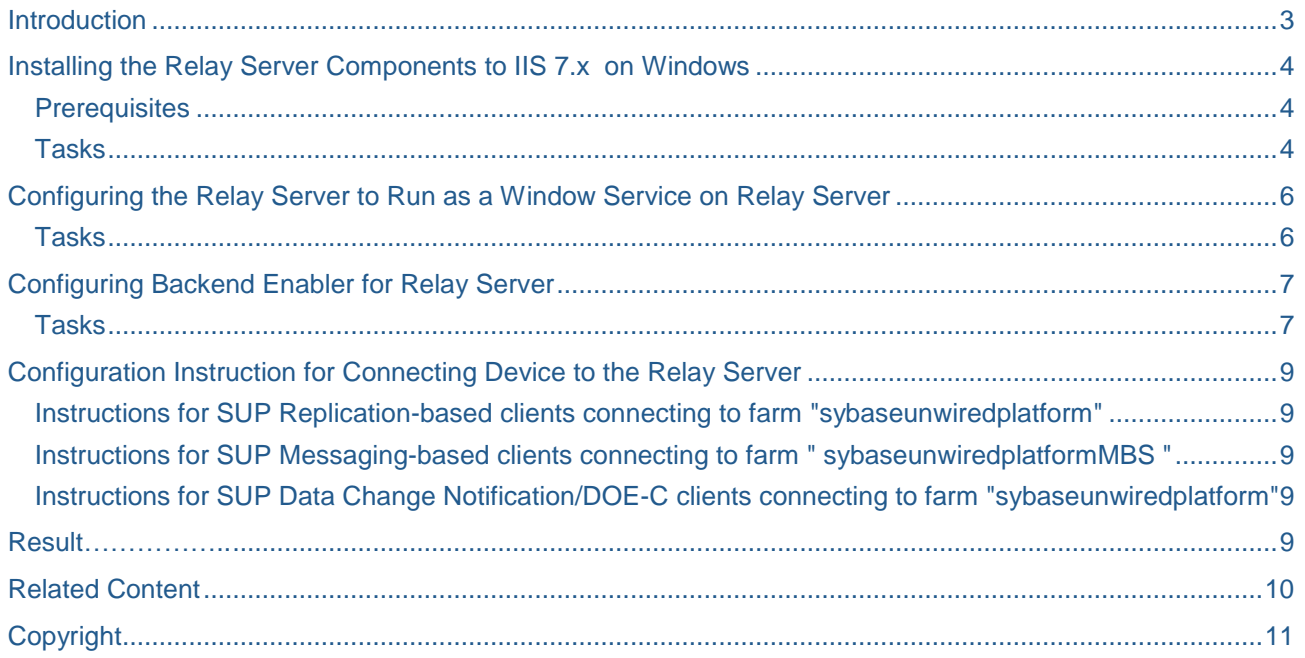

### <span id="page-2-0"></span>**Introduction**

A Relay Server deployment consists of the following:

Mobile devices running client applications and services that need to communicate with back-end servers running in a corporate LAN.

- **1.** Optional load balancer to direct requests from the mobile devices to a group of Relay Servers.
- **2.** One or more Relay Servers running in the corporate DMZ.
- **3.** Back-end servers running in a corporate LAN that are responsible for servicing client requests.
- **4.** One Relay Server Outbound Enabler (RSOE) per back-end server. The Outbound Enabler manages all communication between a back-end server and the Relay Server farm.

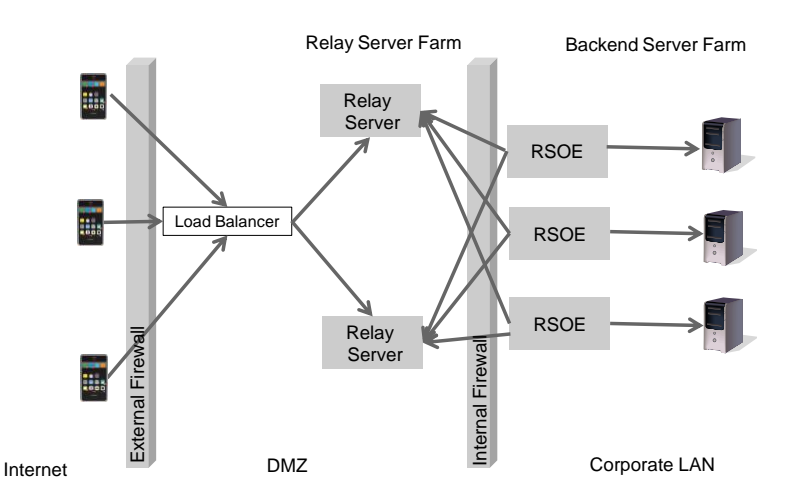

The Relay Server consists of a set of web extensions, a background process for maintaining state information, and a web server.

Because the Relay Server is a web extension running in a web server, all communication is performed using HTTP or HTTPS. Using HTTP easily integrates with existing corporate firewall configurations and policies. The Relay Server requires that the connection from the corporate LAN to the Relay Server be initiated from inside the corporate LAN. This provides a more secure deployment environment because it does not require inbound connections from the DMZ into the corporate LAN.

The Relay Server contains two web extensions: a client extension and a server extension. The client extension handles client requests made from applications running on mobile devices. The server extension handles requests made by the Outbound Enabler on behalf of a back-end server.

# <span id="page-3-0"></span>**Installing the Relay Server Components to IIS 7.x on Windows**

### <span id="page-3-1"></span>**Prerequisites**

Microsoft IIS 7.0 or 7.5 is installed on Windows 2008 or Windows 2008 R2, with the Microsoft IIS ISAPI Extensions feature on your server.

Turn on the CGI , ISAPI extensions , ISAPI filters

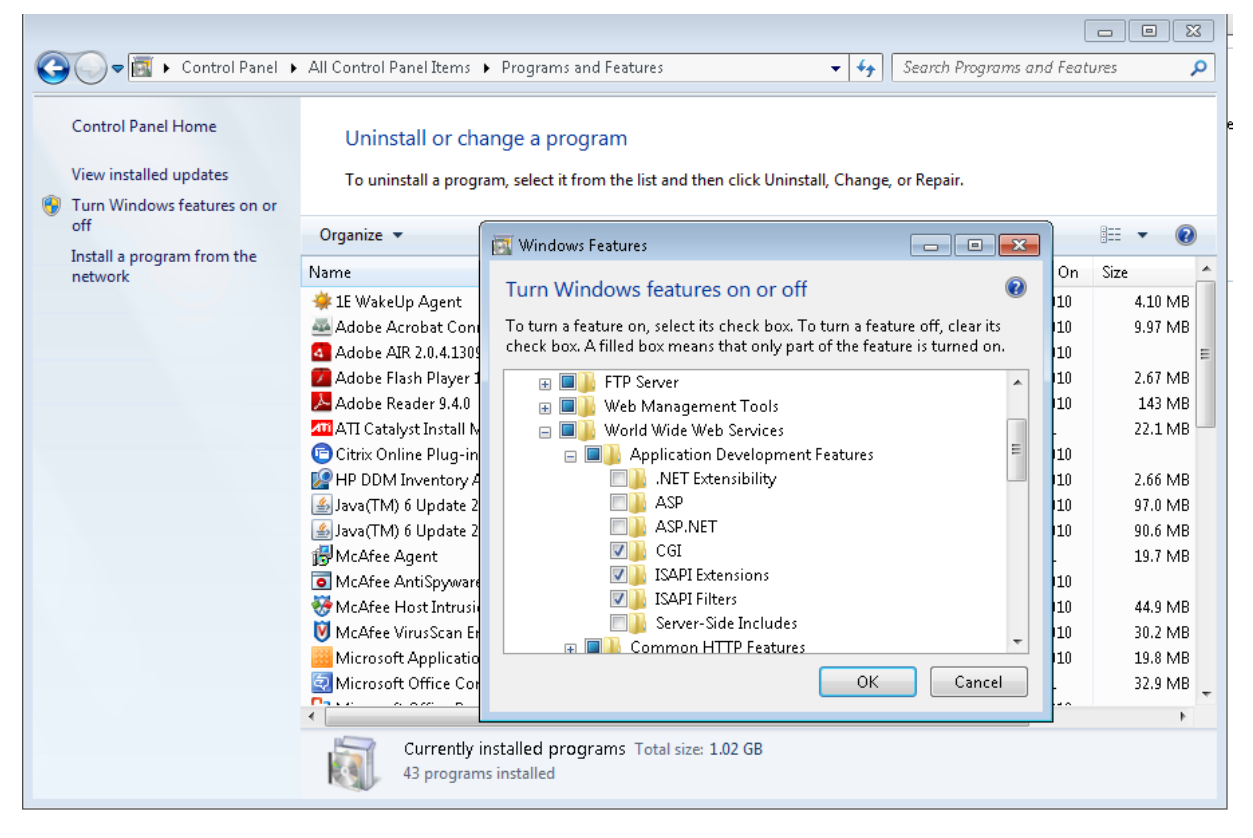

#### <span id="page-3-2"></span>**Tasks**

1. From the installation package , get the relevant Relay Server ZIP file:

relayserver.zip for 32 –bit operating systems or relayserver\_x64.zip for 64-bit operating system.

- 2. Extract the Zip file under C:/Inetpub\wwwroot\ to create the folder structure:
- a. C:\inetpub\wwwroot\ias\_relay\_server
- b. C:\inetpub\wwwroot\ias\_relay\_server\Server
- c. C:\inetpub\wwwroot\ias\_relay\_server\Client

Modify the System path variable to refer to include C:/intepub\wwwroot\ias\_relay\_server\Servers

3. Back up %SystemDrive%\Windows\System32\inetsrv\config\applicationHost.config.

Open applicationHost.config in an editor, and merge the following sections into their respective locations in the file, then save the changes (detailed info follows):

To add an application pool for the Relay Server, edit the applicationHost.config file to add the following code to the <system.applicationHost> » <applicationPools> section:

<add name="RelayServer" queueLength="65535" autoStart="true" managedRuntimeVersion="" managedPipelineMode="Integrated">

 <processModel identityType="LocalSystem" idleTimeout="00:00:00" maxProcesses="20" pingingEnabled="false" pingInterval="00:00:30" pingResponseTime="00:01:30" />

<recycling disallowOverlappingRotation="true">

- <periodicRestart time="00:00:00">
	- <schedule>

<clear />

</schedule>

</periodicRestart>

</recycling>

<failure rapidFailProtection="false" />

```
 <cpu resetInterval="00:00:00" />
```
</add>

4. To add the Relay Server application to the default site, edit the applicationHost.config file to add the following code to the <system.applicationHost> » <applicationPools> » <sites> » <site name="Default Web Site"> section:

<application path="/ias\_relay\_Server" applicationPool="RelayServer">

```
 <virtualDirectory path="/" physicalPath="c:\inetpub\wwwroot\ias_relay_server" />
```
</application>

5. To add the Relay Server ISAPI extensions, edit the applicationHost.config file to add the following code to the <system.webServer> » <security> » <isapiCgiRestriction> section:

<add path="c:\inetpub\wwwroot\ias\_relay\_server\Client\rs\_client.dll" allowed="true" />

<add path="c:\inetpub\wwwroot\ias\_relay\_server\Server\rs\_server.dll" allowed="true" />

6. To add the Relay Server handlers, edit the applicationHost.config file to add the following code to the <configuration> section.

<location path="Default Web Site/ias\_relay\_server/client">

<system.webServer>

<handlers accessPolicy="Execute, Script">

- </handlers>
- </system.webServer>
- </location>

<location path="Default Web Site/ias\_relay\_server/server">

<system.webServer>

<handlers accessPolicy="Execute, Script">

</handlers>

</system.webServer>

</location>

<location path="Default Web Site/ias\_relay\_server">

<system.webServer>

<security>

<authentication>

<anonymousAuthentication userName="" />

</authentication>

- <requestFiltering>
- <requestLimits maxAllowedContentLength="2147483647" />
- </requestFiltering>
- </security>
- </system.webServer>
- </location>
- 7. Open a Web browser, and ensure http://localhost:80 loads the default page correctly

### <span id="page-5-0"></span>**Configuring the Relay Server to Run as a Window Service on Relay Server**

#### <span id="page-5-1"></span>**Tasks**

**1.** From the command prompt, change to C:\inetpubs\wwwroot\ias\_relay\_server\Server

In the command prompt, enter the following at the command line and substitute all parameter values to match your configuration:

dbsvc -as -s auto -w SUPRelayServer "C:\inetpub\wwwroot\ias\_relay\_server\server\rshost.exe" -q qc -f "C:\inetpub\wwwroot\ias\_relay\_server\server\rs.config" -o "c:\Sybase\logs\rs.log"

Note: The version of the DLL files under C:\inetpubs\wwwroot\ias\_relay\_server\Server and dbsvc should be same.

- **2.** This command configures the relay server host process (rshost.exe) as a Windows service. To start or stop the rshost service, from the Windows Services control panel, proceed as follows:
	- o Locate the *SQL Anywhere - SUPRelayServer* service
	- $\circ$  To start or stop the service, right-click the service, and choose the corresponding command

From the command prompt, following options available:

- o Change to *C:\inetpubs\wwwroot\ias\_relay\_server\Server*
- o To start the service, enter *dbsvc.exe -u SUPRelayServer*
- o To stop the service, enter *dbsvc.exe -x SUPRelayServer*
- o To uninstall the service, enter *dbsvc.exe -d SUPRelayServer*

T o update the rshost with the latest relay server configuration, enter *rshost.exe –f rs.config –u*

# <span id="page-6-0"></span>**Configuring Backend Enabler for Relay Server**

#### <span id="page-6-1"></span>**Tasks**

**1.** On a machine where the Sybase Unwired Platform is installed, configure a relay server by editing relayserver.properties. The following sample displays the default property values:

relayserver.type = IIS relayserver.host = myrelayserver relayserver.http\_port = 80 relayserver.https\_port = 80

relayserver.farm\_name = myrelayserver.myunwiredplatformRBS relayserver.token = 9bd6d7cf0468a1d0af2c480e1fd7

relayserver.msg.farm\_name = myrelayserver.myunwiredplatformMBS relayserver.msg.token = 9bd6d7cf0468a1d0af2c480e1fd7

relayserver.webserver.farm\_name = myrelayserver.myunwiredplatfromDCN relayserver.webserver.token = 9bd6d7cf0468a1d0af2c480e1fd7 relayserver.protocol = http

Note: relayserver.properties will be at location: C:\Sybase\UnwiredPlatform\Servers\UnwiredServer\config\

#### **2**. Run C:\Sybase\UnwiredPlatform\Servers\UnwiredServer\bin\regRelayServer.bat **install auto**

Note: The current RegRelayServer.bat implementation contains a bug. For this reason you need to clean up the results of the batch job in order to make this work. The bug is currently know to affect SUP 1.5.2 + 1.5.3.+1.5.5

#### a. startrsoe.bat

The -ID tag should only include the host name of your SUP server. By default some additional text is added. This will need to be removed so only the SUP host name is defined.

Example:

Wrong: -id "SUP152GA-SSUPServer1"

Right:  $-i$ d "SUP152GA-S"

Note: You find the startrsoe.bat here C:\Sybase\UnwiredPlatform\Servers\UnwiredServer\bin

b. Clean Registry

Open the regedit

HKEY\_LOCAL\_MACHINE\SYSTEM\CurrentControlSet\Services\

Look for the SQLANY.. Service that ends with RSOE1 at the end e.g. SQLANYb\_SybaseUnwiredPlatformSUP152GA-RSOE1\Parameters

![](_page_7_Picture_2.jpeg)

Clean up the –id parameter for this registry key:

SQLANYb\_SybaseUnwiredPlatformSUP152GA-SRSOE1\Parameters

From: "-id SUP152GA-SSUPServer1"

To: "-id SUP152GA-S"

#### c. **stoprsoe**

Goto the location C:\Sybase\UnwiredPlatform\Servers\UnwiredServer\bin and run stoprsoe.bat

#### d.**startrsoe**

Goto the location C:\Sybase\UnwiredPlatform\Servers\UnwiredServer\bin and run startrsoe.bat

**3.**Copy rs.config from location C:\Sybase\UnwiredPlatform\Servers\UnwiredServer\config\

To your relay server location *C:\inetpubs\wwwroot\ias\_relay\_server\Server.*

On the Relay server:

From the Windows Services control panel:

Locate the SQL Anywhere - SUPRelayServer service.

To stop the service, right-click the service and choose the stop command.

- **4**. Restart the Sybase Unwired Server
- **5.** Logs

C:\Sybase\UnwiredPlatform\Servers\UnwiredServer\logs

RSOE.log RBS

Msgrsoe.log MBS

webserver\_rsoe.log DCN / DOE

Logs messages on successful implementation should be :

<UpChannel-0000> Successfully connected to relay server: myrelayserver:80

<DnChannel-0000> Successfully connected to relay server: myrelayserver:80

# <span id="page-8-0"></span>**Configuration Instruction for Connecting Device to the Relay Server**

### <span id="page-8-1"></span>**Instructions for SUP Replication-based clients connecting to farm "sybaseunwiredplatform"**

Use the Unwired Client Object API (SynchronizationProfile) to set the following values in the application. If the application is built using Device Application Designer, you may need to configure the following setting the Profile Setting screen of the application.

Set the Network Protocol to HTTP or HTTPS Set the Server Name: myrelayserver Set the Port Number to 80 (HTTP) or 443 (HTTPS) Set the Network Stream Parameters to "url\_suffix=/ias\_relay\_server/client/rs\_client.dll/myrelayserver.sybaseunwiredplatformRBS"

#### <span id="page-8-2"></span>**Instructions for SUP Messaging-based clients connecting to farm " sybaseunwiredplatformMBS "**

Please register your device in Sybase Control Center and use the following settings. The same entries must be configured in the Connection Setting page in the "Sybase Settings" client on your device or emulator:

Server Name: myrelayserver Server Port: 80 Company ID: myrelayserver.sybaseunwiredplatformMBS Username: Your user name registered with the Unwired Platform Activation Code: The activiation code generated by the Unwired Platform or provided during registration

#### <span id="page-8-3"></span>**Instructions for SUP Data Change Notification/DOE-C clients connecting to farm "sybaseunwiredplatform"**

The farm is used to send incoming Data Change Notification requests and/or incoming DOE messages to the Unwired Platform. Point appropriate configurations files to the Relay Server URL:

http://myrelayserver/ias\_relay\_server/client/rs\_client.dll/myrelayserver.sybaseunwiredplatformDCN OR

[https://myrelayserver/ias\\_relay\\_server/client/rs\\_client.dll/myrelayserver.sybaseunwiredplatformDCN](https://myrelayserver/ias_relay_server/client/rs_client.dll/myrelayserver.sybaseunwiredplatformDCN)

### <span id="page-8-4"></span>**Result**

The Relay Server is a cost effective way of integrating Sybase iAnywhere products through a common secure gateway for data transmission that easily integrates into the existing Web and IT infrastructure.The Relay Server provides multi-tenant load balancing and failover adding to the wide spectrum of services required for enterprise mobility. Using this step by step guide you can easily configure Relay Server in your landscape and leverage the utilities of the Relay Server

# <span id="page-9-0"></span>**Related Content**

For more information, visit the **Mobile homepage** 

# <span id="page-10-0"></span>**Copyright**

© Copyright 2011 SAP AG. All rights reserved.

No part of this publication may be reproduced or transmitted in any form or for any purpose without the express permission of SAP AG. The information contained herein may be changed without prior notice.

Some software products marketed by SAP AG and its distributors contain proprietary software components of other software vendors.

Microsoft, Windows, Excel, Outlook, and PowerPoint are registered trademarks of Microsoft Corporation.

IBM, DB2, DB2 Universal Database, System i, System i5, System p, System p5, System x, System z, System z10, System z9, z10, z9, iSeries, pSeries, xSeries, zSeries, eServer, z/VM, z/OS, i5/OS, S/390, OS/390, OS/400, AS/400, S/390 Parallel Enterprise Server, PowerVM, Power Architecture, POWER6+, POWER6, POWER5+, POWER5, POWER, OpenPower, PowerPC, BatchPipes, BladeCenter, System Storage, GPFS, HACMP, RETAIN, DB2 Connect, RACF, Redbooks, OS/2, Parallel Sysplex, MVS/ESA, AIX, Intelligent Miner, WebSphere, Netfinity, Tivoli and Informix are trademarks or registered trademarks of IBM Corporation.

Linux is the registered trademark of Linus Torvalds in the U.S. and other countries.

Adobe, the Adobe logo, Acrobat, PostScript, and Reader are either trademarks or registered trademarks of Adobe Systems Incorporated in the United States and/or other countries.

Oracle is a registered trademark of Oracle Corporation.

UNIX, X/Open, OSF/1, and Motif are registered trademarks of the Open Group.

Citrix, ICA, Program Neighborhood, MetaFrame, WinFrame, VideoFrame, and MultiWin are trademarks or registered trademarks of Citrix Systems, Inc.

HTML, XML, XHTML and W3C are trademarks or registered trademarks of W3C®, World Wide Web Consortium, Massachusetts Institute of Technology.

Java is a registered trademark of Sun Microsystems, Inc.

JavaScript is a registered trademark of Sun Microsystems, Inc., used under license for technology invented and implemented by Netscape.

SAP, R/3, SAP NetWeaver, Duet, PartnerEdge, ByDesign, SAP Business ByDesign, and other SAP products and services mentioned herein as well as their respective logos are trademarks or registered trademarks of SAP AG in Germany and other countries.

Business Objects and the Business Objects logo, BusinessObjects, Crystal Reports, Crystal Decisions, Web Intelligence, Xcelsius, and other Business Objects products and services mentioned herein as well as their respective logos are trademarks or registered trademarks of Business Objects S.A. in the United States and in other countries. Business Objects is an SAP company.

All other product and service names mentioned are the trademarks of their respective companies. Data contained in this document serves informational purposes only. National product specifications may vary.

These materials are subject to change without notice. These materials are provided by SAP AG and its affiliated companies ("SAP Group") for informational purposes only, without representation or warranty of any kind, and SAP Group shall not be liable for errors or omissions with respect to the materials. The only warranties for SAP Group products and services are those that are set forth in the express warranty statements accompanying such products and services, if any. Nothing herein should be construed as constituting an additional warranty.